## PROCÉDURE D'ACCÈS À LA Médiathèque<sup>+</sup>

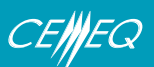

## **Vous n'avez pas d'abonnement à la Médiathèque**+**?**

- 1) Cliquez sur le lien suivant : https://mediatheque.plus. \* Internet Explorer n'est pas pris en charge. Veuillez utiliser Chrome, Firefox, Edge ou Safari.
- 2) Cliquez sur **Abonnez-vous à la Médiathèque+** et suivez les étapes.
- 3) Saisissez votre code d'activation dans le champ prévu à cet effet et cliquez sur **Soumettre**.

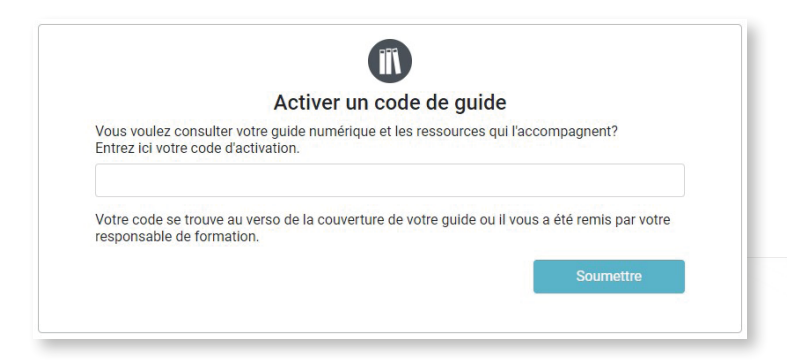

## **Vous êtes déjà abonné à la Médiathèque**+**?**

- 1) Connectez-vous à la Médiathèque**+** avec votre compte existant.
	- \* Internet Explorer n'est pas pris en charge. Veuillez utiliser Chrome, Firefox, Edge ou Safari.
- 2) Cliquez sur l'icône  $\begin{bmatrix} 1 \\ 1 \end{bmatrix}$  dans le menu de gauche.
- 3) Saisissez votre code d'activation dans le champ prévu à cet effet et cliquez sur **Soumettre**.

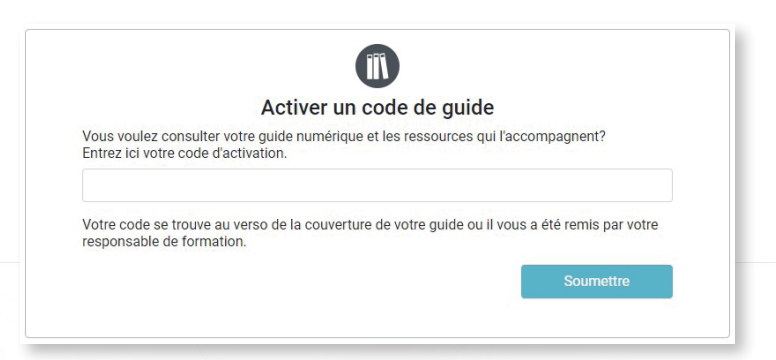

## **Où trouver le code d'activation?**

Si vous avez acheté un guide numérique, le code se trouve dans votre confirmation de commande. Si vous avez acheté un guide papier, le code se trouve à l'endos de la page couverture.

Pour toute question ou demande de soutien, communiquez avec le service à la clientèle du CEMEQ : **mediatheque@cemeq.qc.ca** ou 819 822-6886, poste 235.

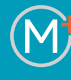

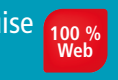

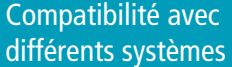

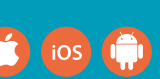

Consultation sur différents types d'appareils

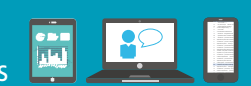